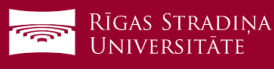

## Darbinieku paroles atjaunošana

Šī rokasgrāmata ir paredzēta kā palīglīdzeklis, lai sāktu darbu ar RSU Webmail.

Piekļuve RSU Webmail

Savā interneta pārlūkprogrammā atveriet adresi **http://webmail.rsu.lv**

Ievadiet Domain\user name: laukā savu 6 simbolu lietotājvārdu

Pirmo reizi piesakoties sistēmā *Password*: laukā ievadiet "Riga2018!", citos gadījumos ievadiet Jūsu izveidoto paroli

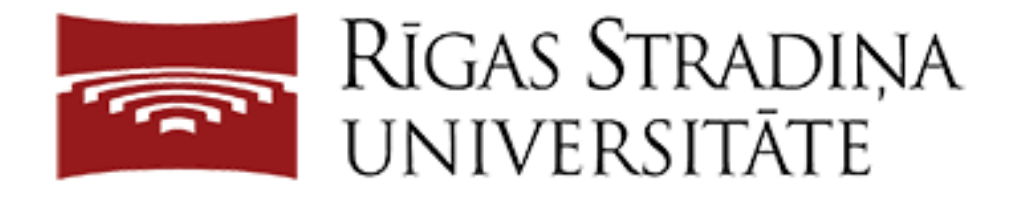

## Pierakstieties, izmantojot organizācijas kontu

rsu\

Riga2018!

**Pierakstities** 

Nospiediet pogu "Pierakstīties"

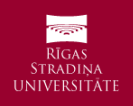

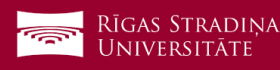

*Ja tā ir pirmā reize kad esat iegājuši sistēmā, tā Jums pieprasīs nomainīt paroli parādot šādu formu.*

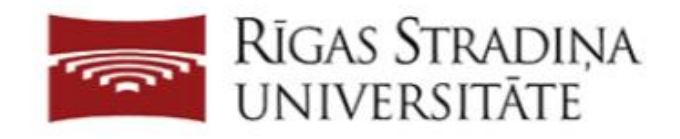

## Atjaunināt paroli

lesniegt

Jums jāatjaunina parole, jo ir beidzies paroles derīgums.

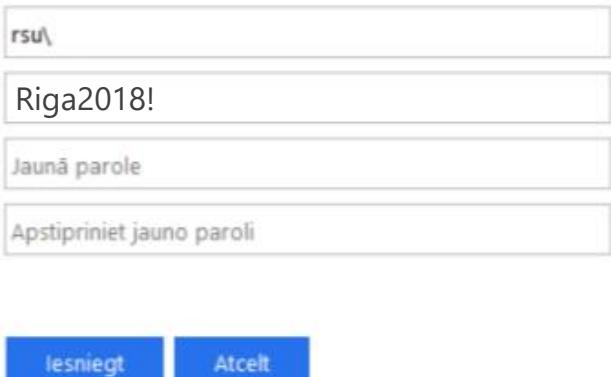

Laukā "Old Password" ievadiet savu tagadējo paroli.

Laukā "New Password" ievadiet savu jauno paroli un atkārtojat to vēlreiz laukā "Confirm new password".

**Jaunā parolē ir jābūt:** vismaz 9 (deviņiem) simboliem un ne vairāk kā 16 (sešpadsmit) simboliem, jābūt 4 zīmju veidiem, t.i., vismaz vienam (1) lielam burtam, vismaz vienam(1) mazam burtam, vismaz vienam(1) ciparam un vismaz vienam(1) speciālam simbolam.

Speciālo simbolu tabula:

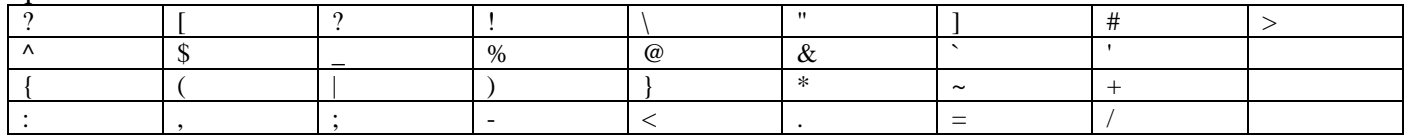

Viena no paroles izveides iespējām ir kādas frāzes vai vārda simbolu aizstāšana ar grafiski līdzīgajiem simboliem. Piemēram:

Frāze "Viss ir labi"  $\rightarrow$  vissirlabi  $\rightarrow$  v1\$\$1rl@bi (aizstājot s ar \$, i ar 1 un a ar @) Vārds "darbadiena"  $\rightarrow$  d $\omega$ rb $\omega$ d13n $\omega$  (aizstājot a ar  $\omega$ , i ar 1 un e(E) ar 3) **Konkrētos piemērus lūdzam neizmantot, lai nodrošinātu sistēmas drošību!**

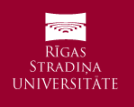